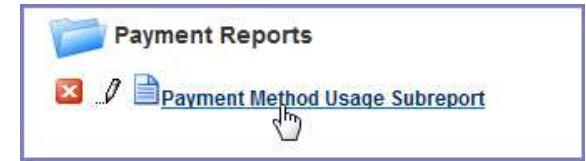

Table 90: Report Toolbar Icons

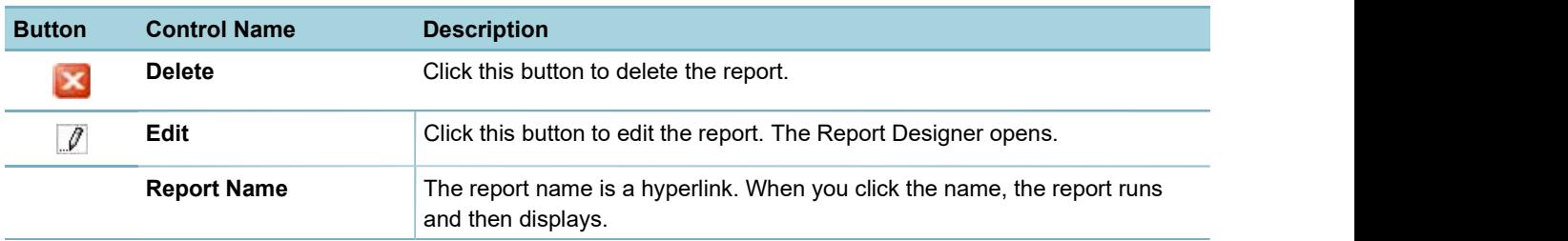

### What You See on the Report Designer

The Report Designer provides users with a series of tabs that divide the report building tasks into logical groupings.

Descriptions of the Reports Designer toolbar, the common record controls, the data source sections, and the Report Designer tabs are available in the following sections.

#### Topics

- Report Designer Toolbar
- Record Control Buttons
- Data Source Section and DB View Relationships Section
- Fields Tab
- Summary Tab
- **Chart Tab**
- **Gauge Tab**
- Misc Tab
- **Style Tab**

# Report Designer Toolbar

A common element to all the tabs on the Report Designer, the toolbar contains a series of buttons you can use while working in Report Designer.

Hover your mouse cursor over any button to see a brief definition of the button's function. If the button is not active for any reason, Civic Platform displays a 'no access symbol,' as illustrated in the example below.

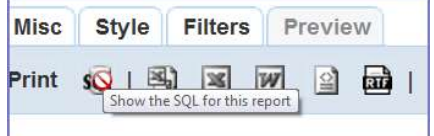

For additional reference, see Izenda's Toolbar documentation.

The following table lists and defines the buttons available in the Report Designer toolbar:

Table 91: Record Control Buttons

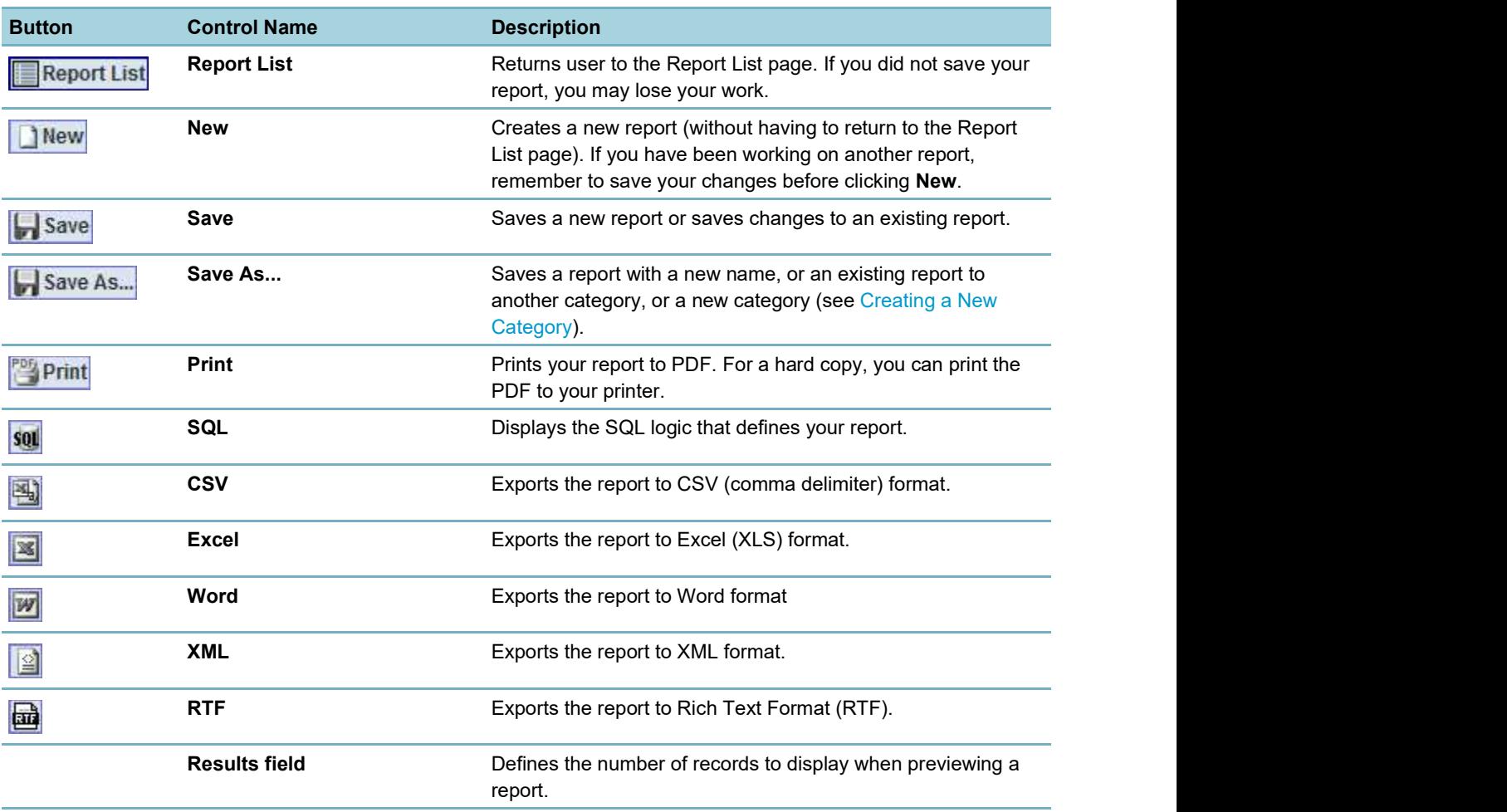

# Record Control Buttons

Many of the tabs share record controls that give you the ability to add additional records, as well as delete and reorganize them. The following table lists and describes those controls.

Table 92: Record Control Buttons

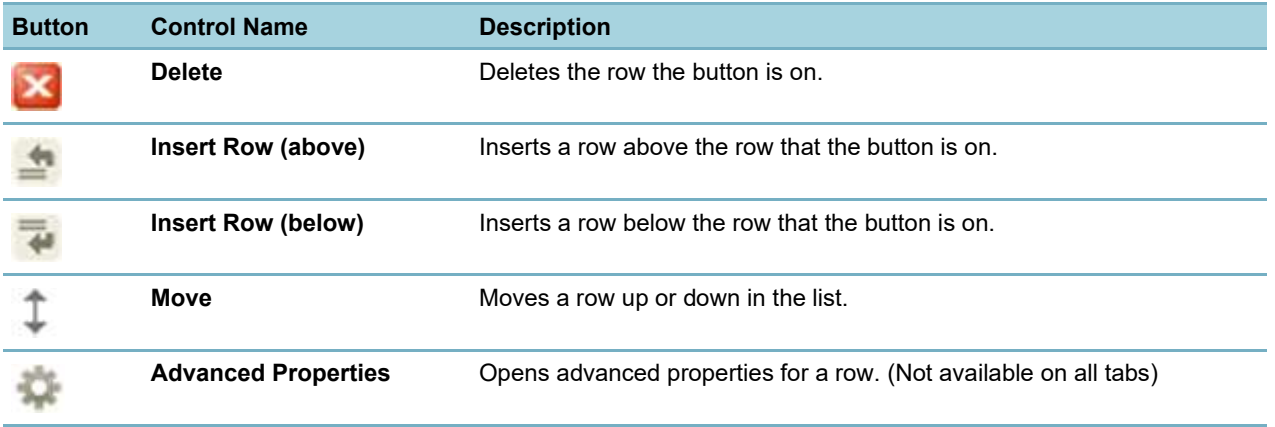

# Data Source Section and DB View Relationships Section

Use the Data Source (Views and Tables) page to define which tables (DB\_Views) you want to use to populate data in your report. You can select one or multiple data sources. You can also select templates that give you access to sets of customs fields/attributes configured for a record, a workflow task, an address, a parcel, an owner, a condition, a licensed professional, or a contact for the agency.

When you select more than one data source, Civic Platform prompts you to create joins between the tables using the DB View Relationships section. A 'join' is when you combine records from multiple tables by using a common value that the tables share. You can choose the type of join you want to use. Options include inner joins, cross joins, and outer joins (left, right, and full).

Your administrator defines which data sources are available to each user. He can use Report Manager to enable data access to each DB\_View, both by User Group and by Module.

For additional reference, see Izenda's Data Sources Tab documentation.

The following table describes the buttons and fields available on the Data Source (Views and Tables) page.

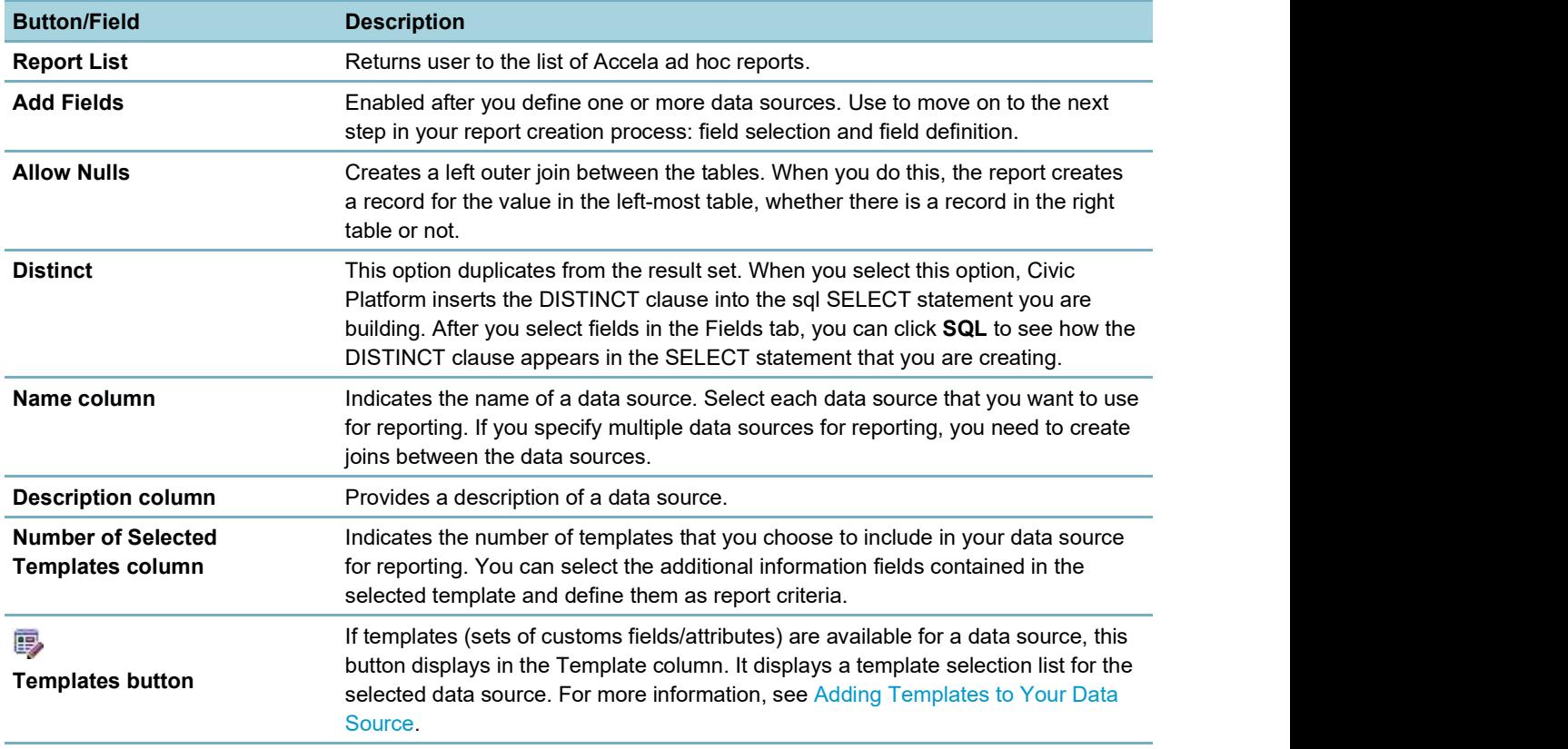

Table 93: Data Sources Buttons, Fields, and Columns

### Fields Tab

Use the Fields tab to define which fields you want to include in your report. The list of fields available to you depends on the data source(s) you select in the DB View Relationships section.

Each field you add on this tab appears as a column on the report. The order of the fields from top to bottom determines the display order (left to right) of the data columns on the report. For example, if you add RECORD ID, followed by DATE\_OPENED, and DATE\_CLOSED in the Fields tab and then click Preview, you see three columns of data displayed. The columns, from left to right, are Record ID, Date Opened, and Date Closed.

After you select a field, you can define how the data for that field displays in the report by setting field attributes as described in the following tables.

For additional reference, see Izenda's Fields Tab documentation. Field Tab Tables

- Fields, Buttons, and Basic Field Attributes on the Fields Tab
- Advanced Field Attributes
- Function Attribute Options
- Format Options for Numerical field types
- Format Options for Date field types

Table 94: Fields, Buttons, and Basic Field Attributes on the Fields Tab

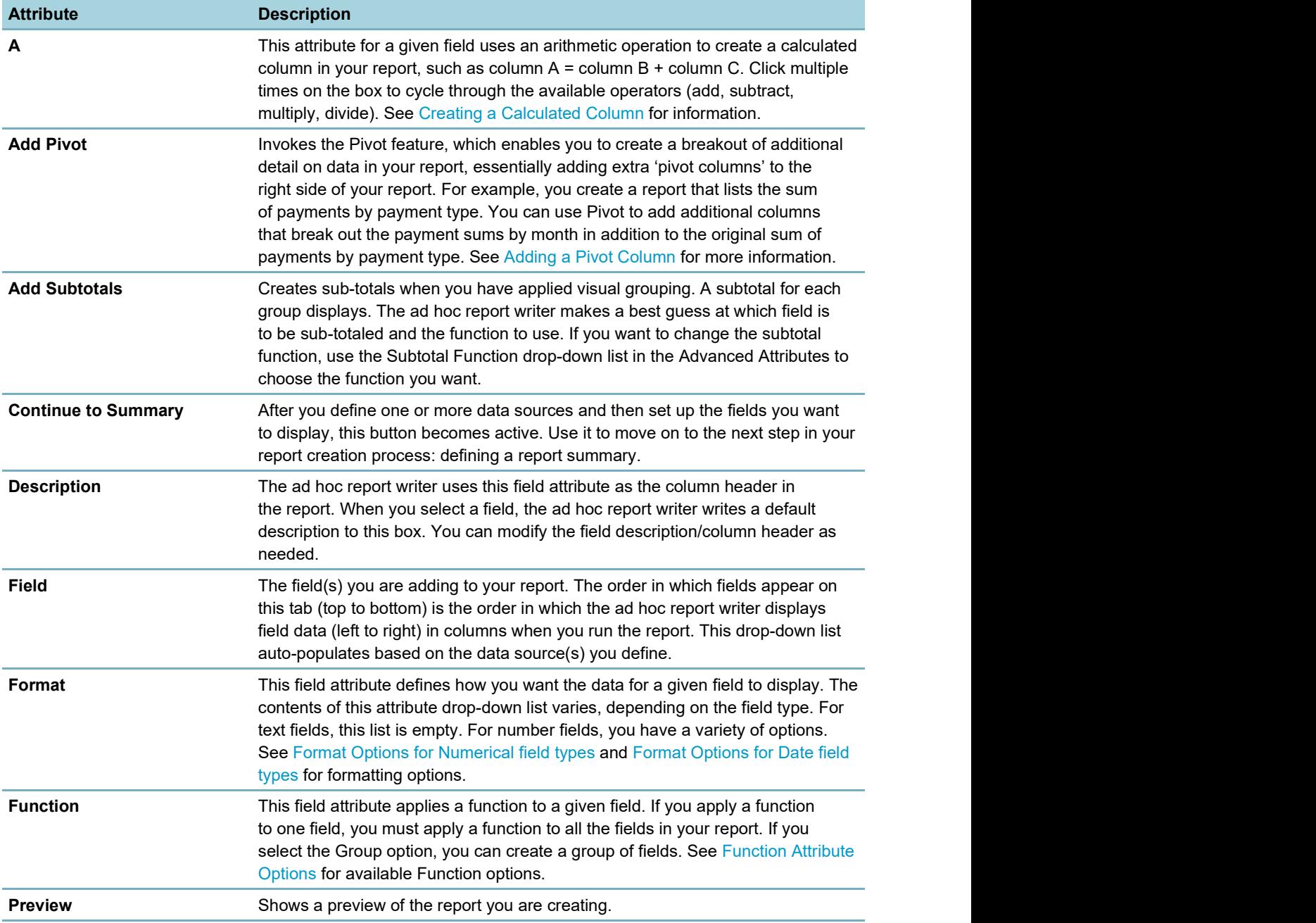

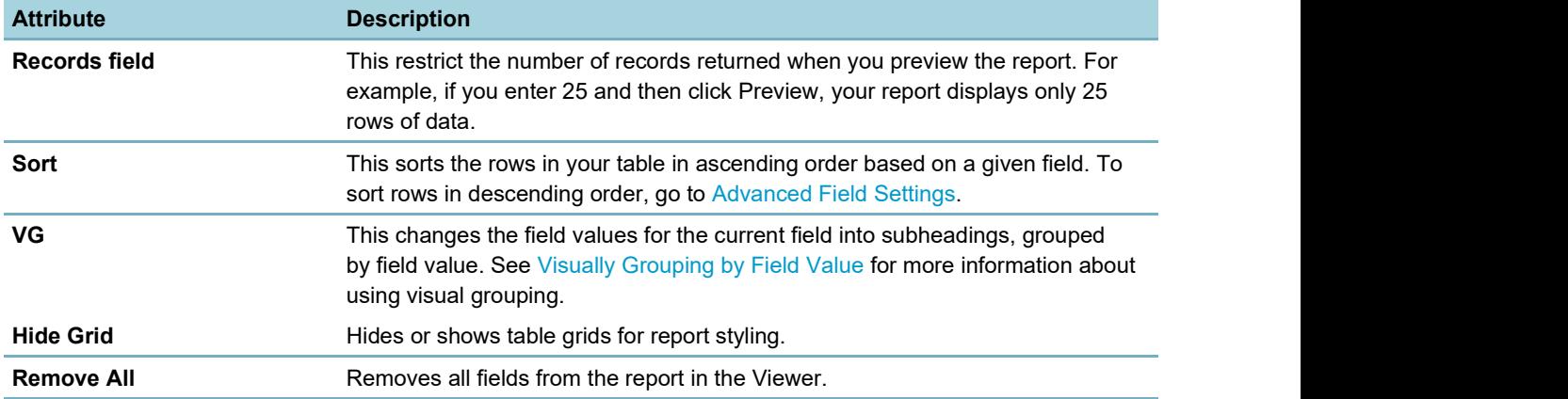

For descriptions of the advanced field attributes, see Izenda's Advanced Field Settings.

Table 95: Function Attribute Options

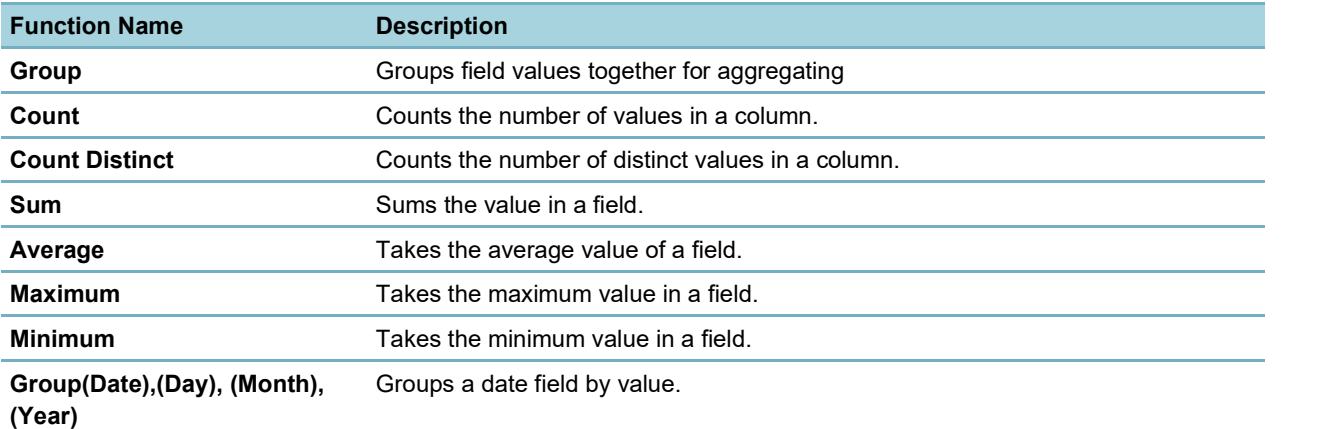

Table 96: Format Options for Numerical field types

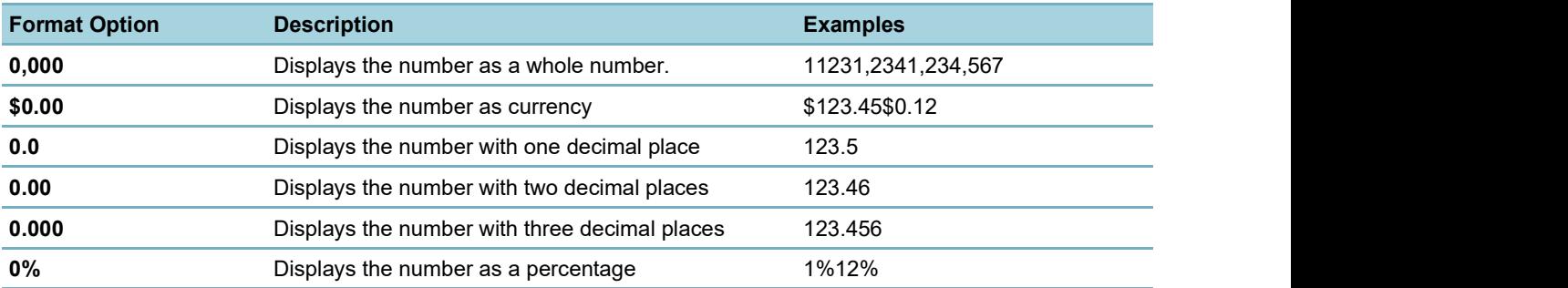

Table 97: Format Options for Date field types

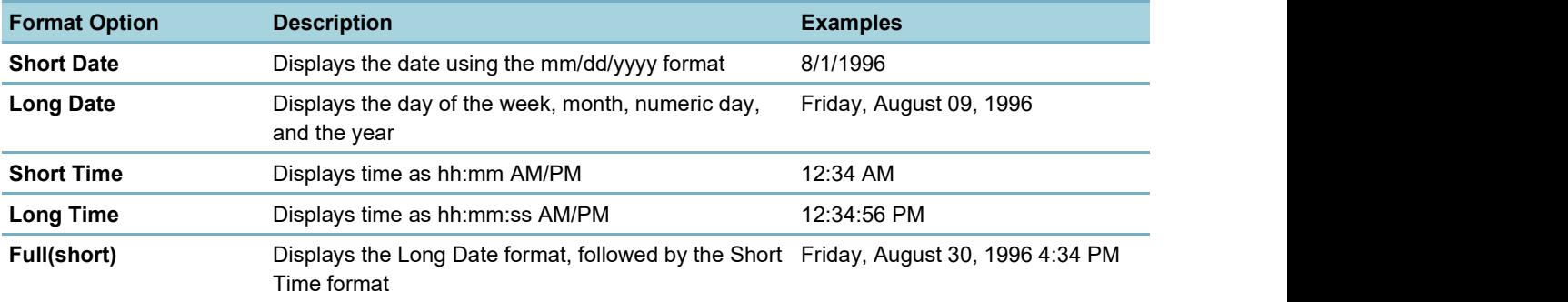

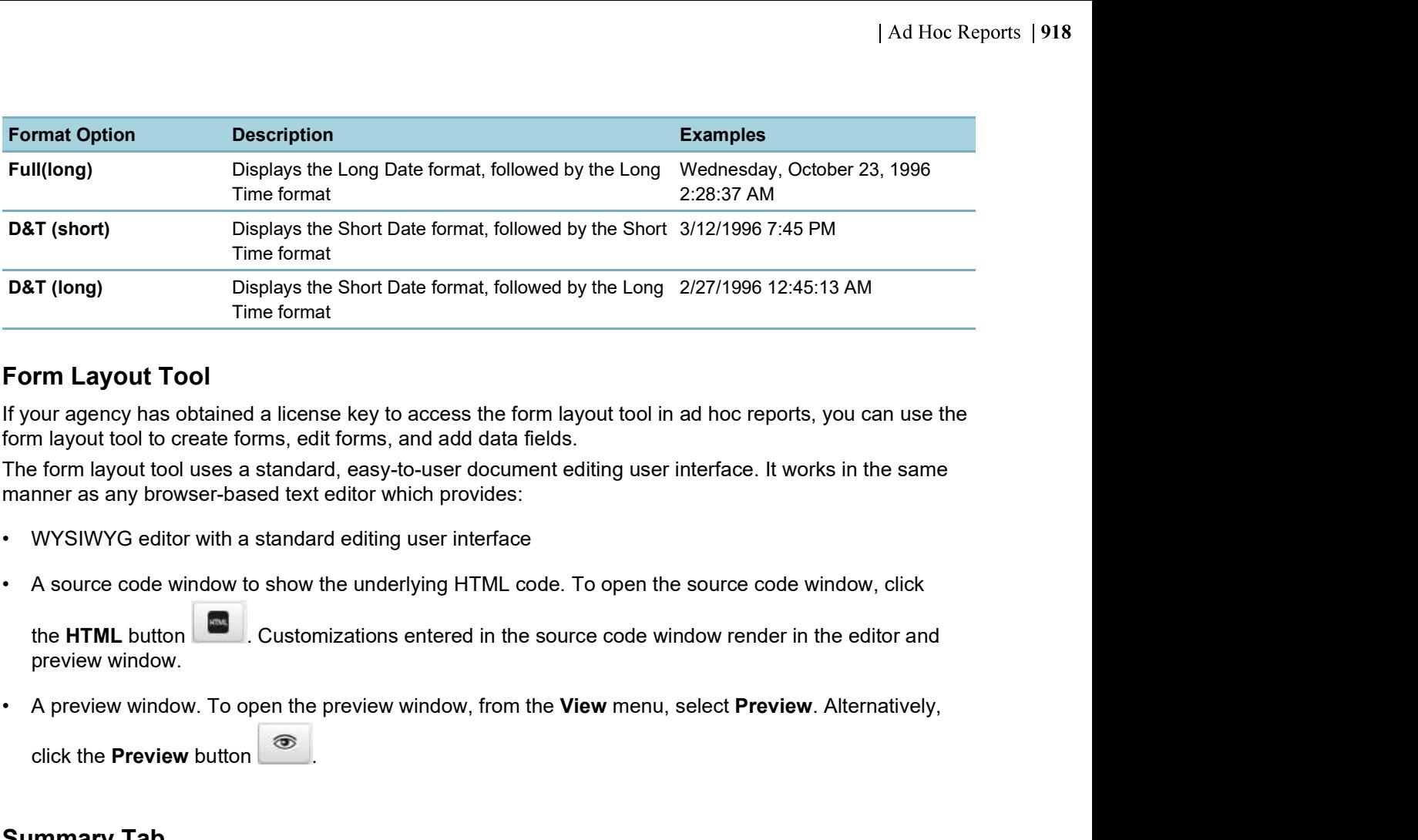

## Form Layout Tool

If your agency has obtained a license key to access the form layout tool in ad hoc reports, you can use the form layout tool to create forms, edit forms, and add data fields.

The form layout tool uses a standard, easy-to-user document editing user interface. It works in the same manner as any browser-based text editor which provides:

- 
- 

the HTML button **. Customizations entered in the source code window render in the editor and** preview window.

click the **Preview** button  $\circledcirc$ 

# Summary Tab

Use the Summary tab to create a sub-table within your report output that provides a less granular view of the report data; for example, a high level overview in addition to the report details you set up.

For example, you create a payment report that lists the sum of incoming payments by month. You can add a Report Summary that provides readers with a total count of incoming payments, an average payment intake value per month, or other useful information.

For additional reference, see Izenda's Summary Tab documentation.

The following table lists and defines the fields and attributes on the Summary tab.

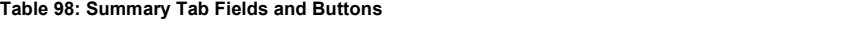

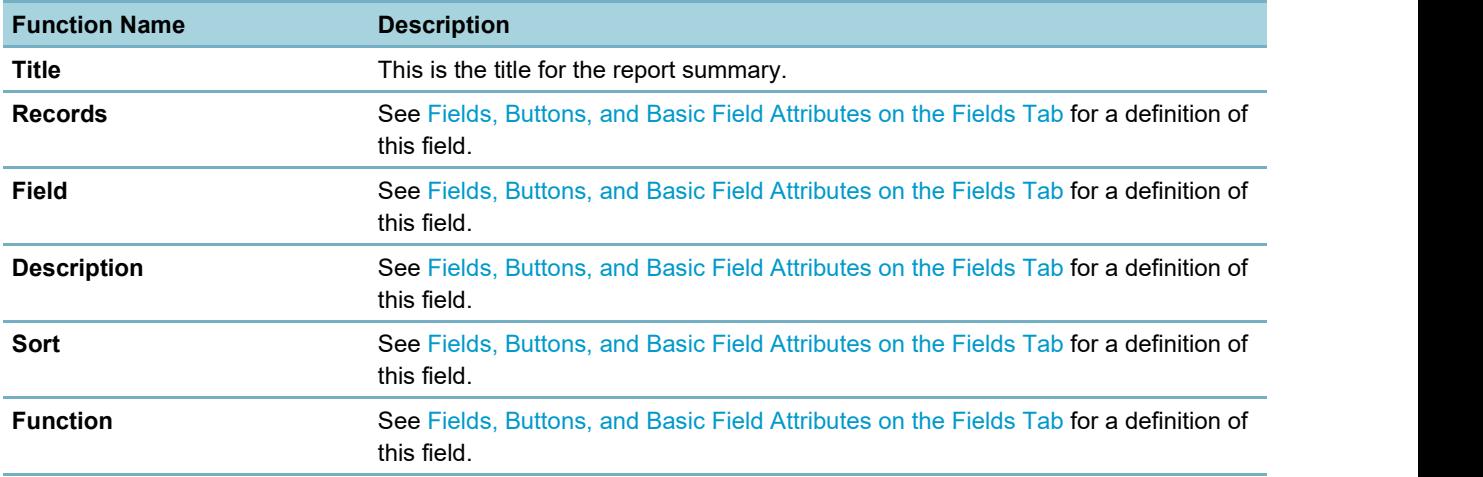

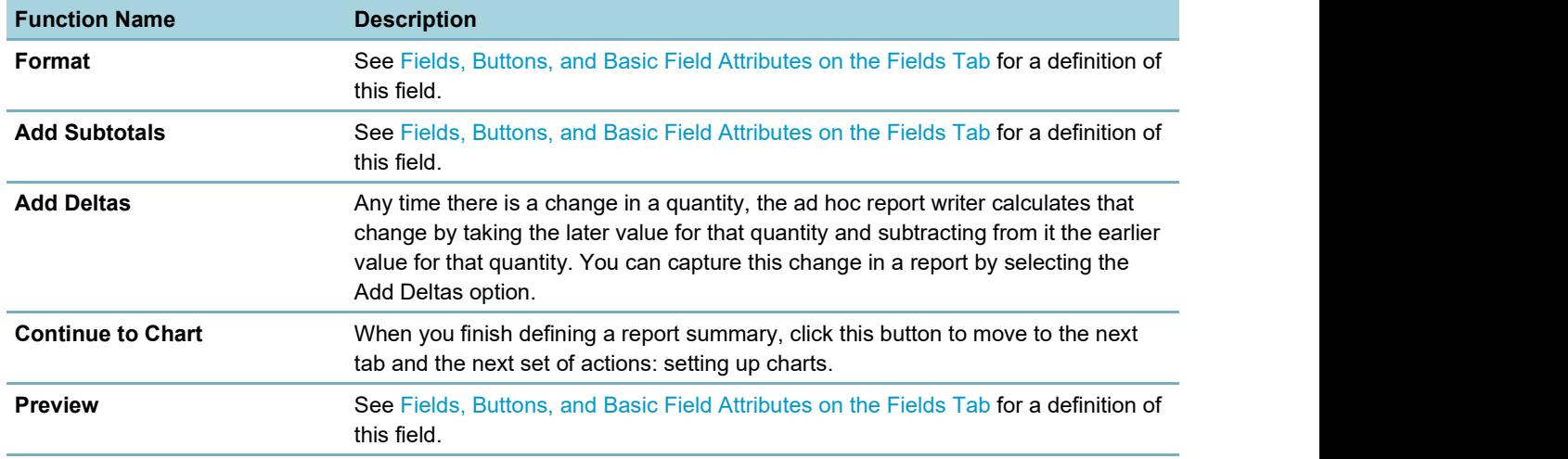

### Chart Tab

Use the Chart tab to create a chart, or graph, for your report using the data from the data source you selected when you created your ad hoc report.

Each chart type has a unique set of fields and settings you can use to define how your chart appears. Choose a chart type from the following list to see a list of fields and settings for that chart type. See Working with Graphs for more information about creating charts.

- Trend Chart Fields and Settings
- Pie Chart Fields and Settings
- Plot Chart Fields and Settings
- Bar Chart Fields and Settings
- Funnel Chart Fields and Settings

For additional reference, see Izenda's Chart Tab documentation.

### Trend Chart Fields and Settings

When you select a trend chart, the following fields and settings are available for you to configure.

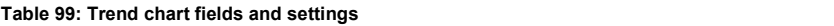

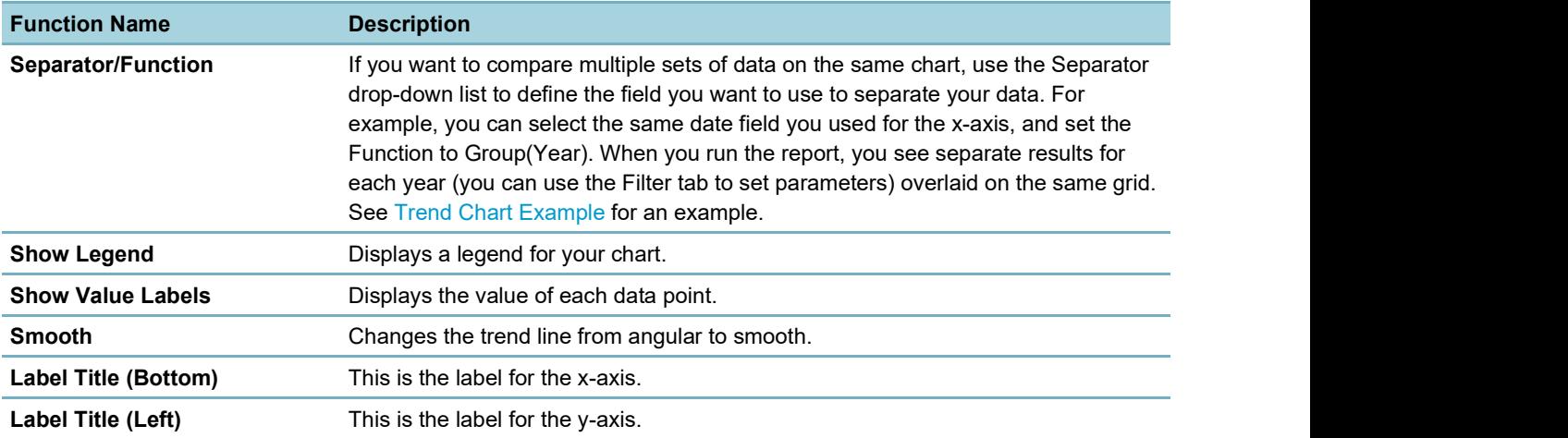

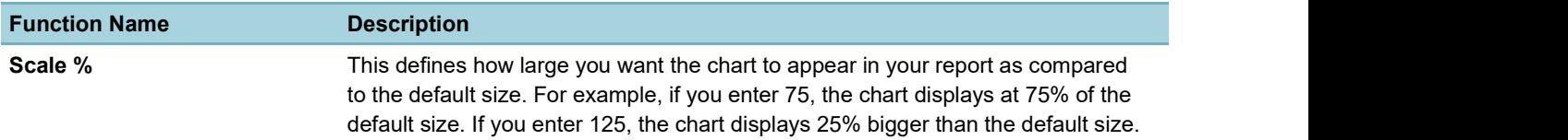

# Pie Chart Fields and Settings

When you select a pie chart, the following fields and settings are available for you to configure.

Table 100: Pie chart fields and settings

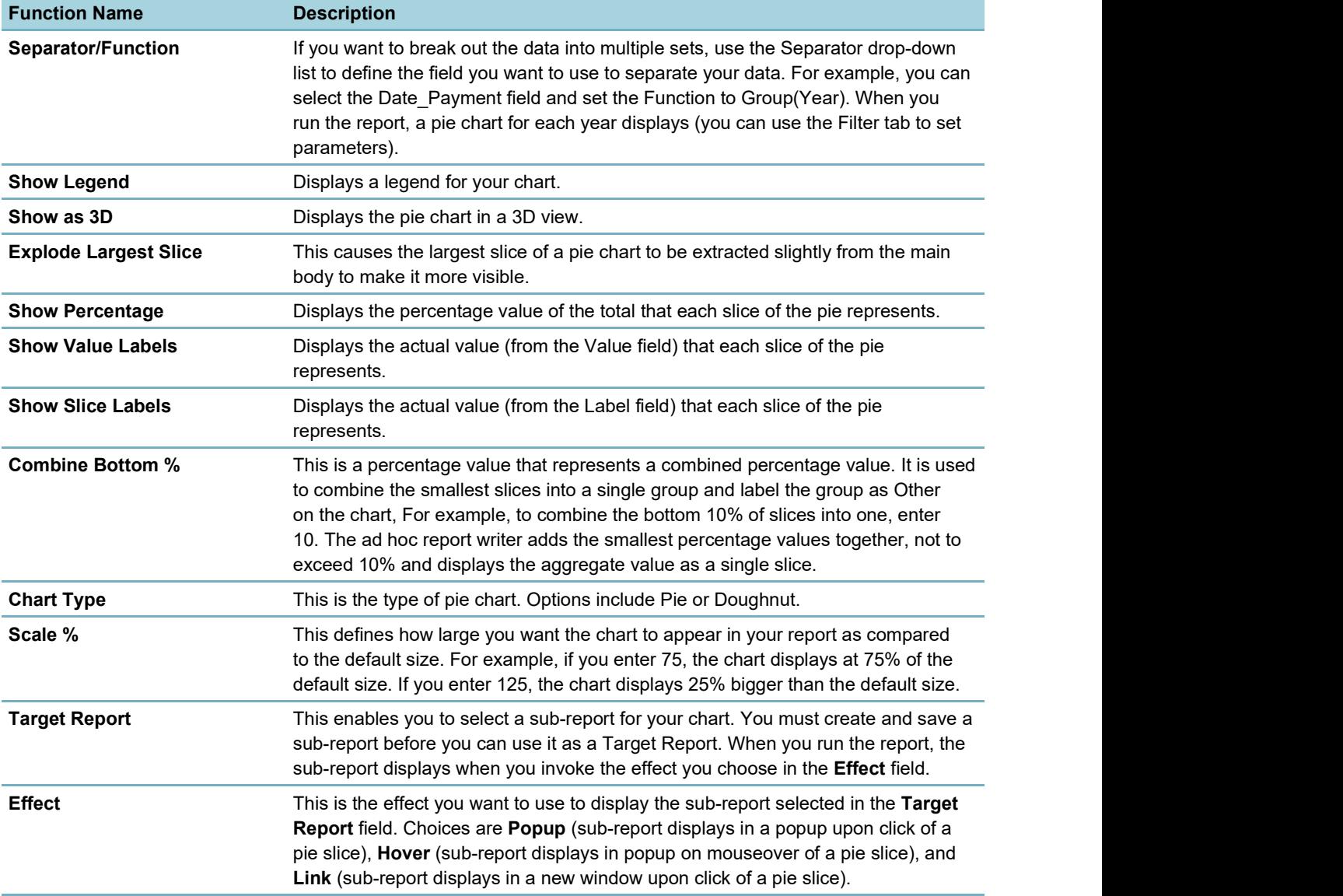

# Plot Chart Fields and Settings

When you select a plot chart, the following fields and settings are available for you to configure.

Table 101: Plot chart fields and settings

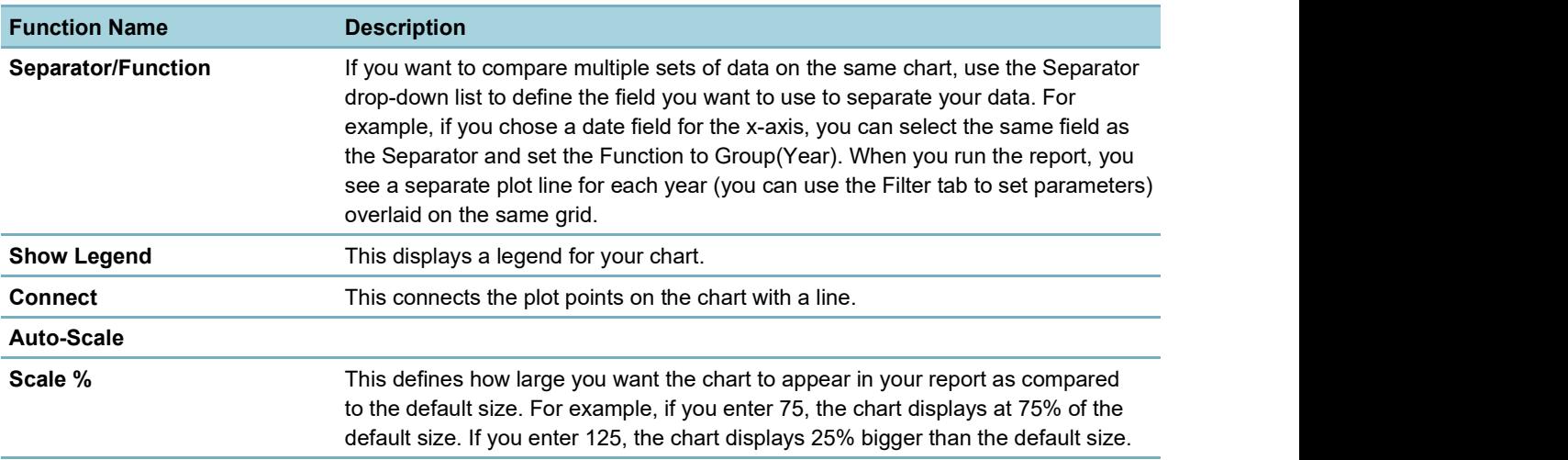

# Bar Chart Fields and Settings

When you select a bar chart, the following fields and settings are available for you to configure.

Table 102: Bar chart fields and settings

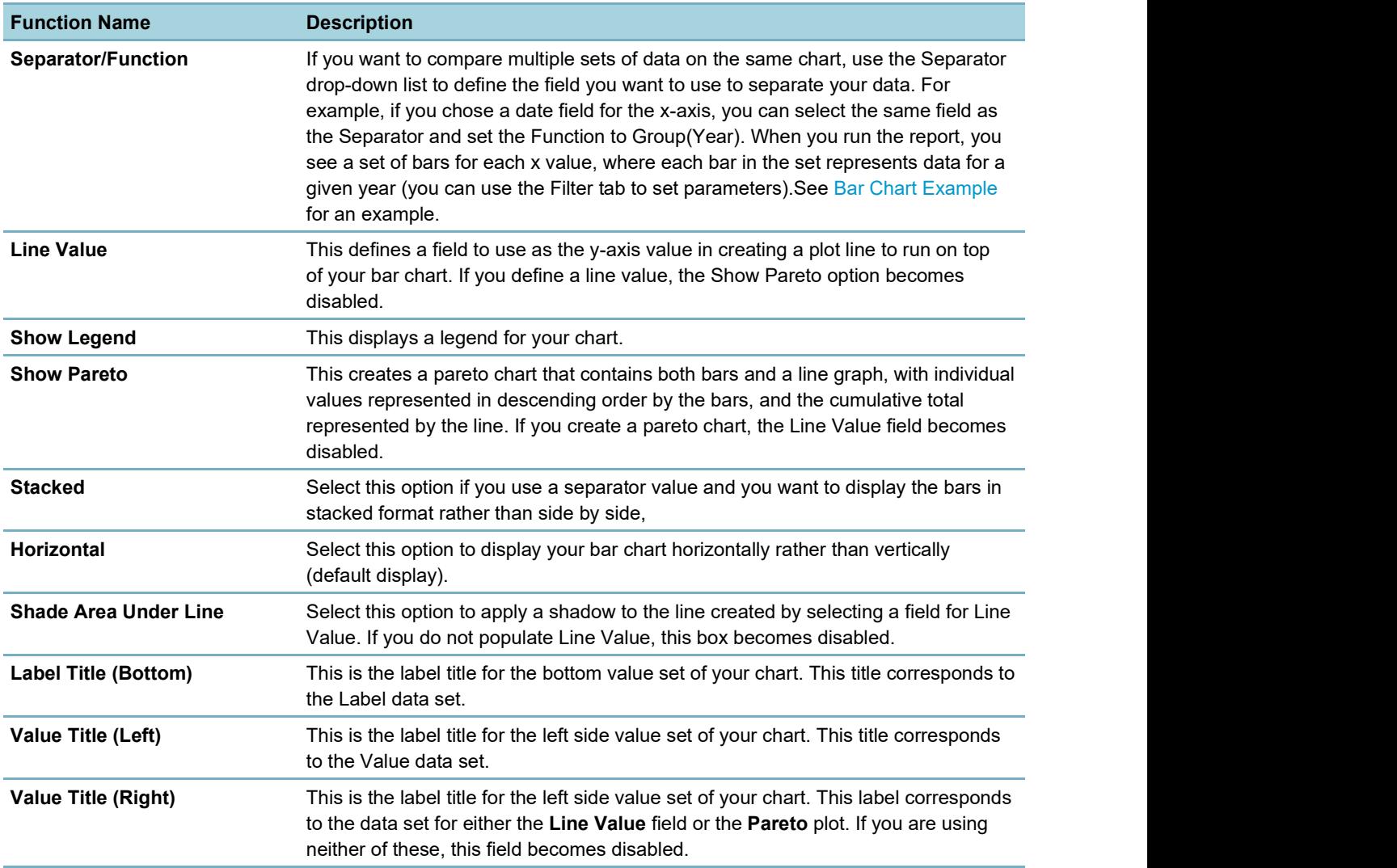

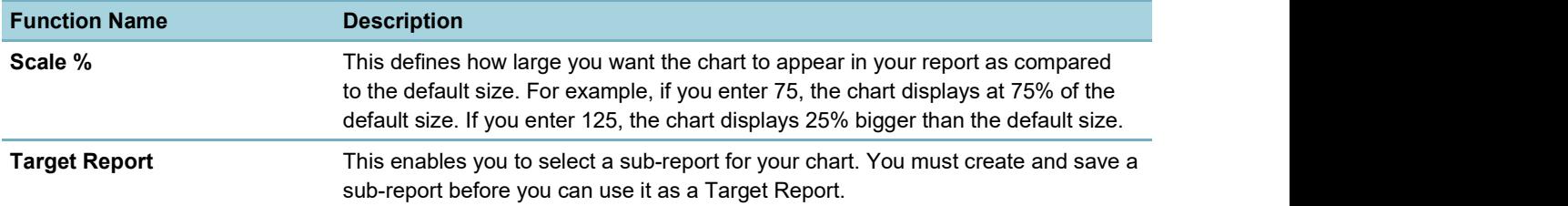

# Funnel Chart Fields and Settings

When you select a funnel chart, the following fields and settings are available for you to configure.

Table 103: Funnel chart fields and settings

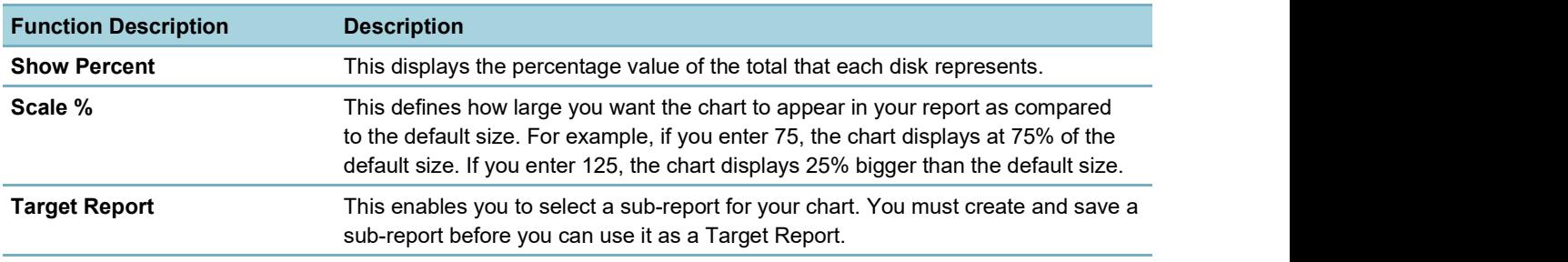

# Gauge Tab

In the Gauge tab, you can add one or more radial or linear gauges to a report.

For additional reference, see also Izenda's Gauge Tab documentation.

A gauge is a graphical status indicator much like a car speedometer. The gauge displays a needle that moves within a range of numbers displayed on its outside edges. Gauges display the value of a single metric.

You can design up to 12 gauges. Designing multiple gauges provides readers with a way to compare multiple values. Multiple gauges display in a panel similar to the gauge panel in the figure below.

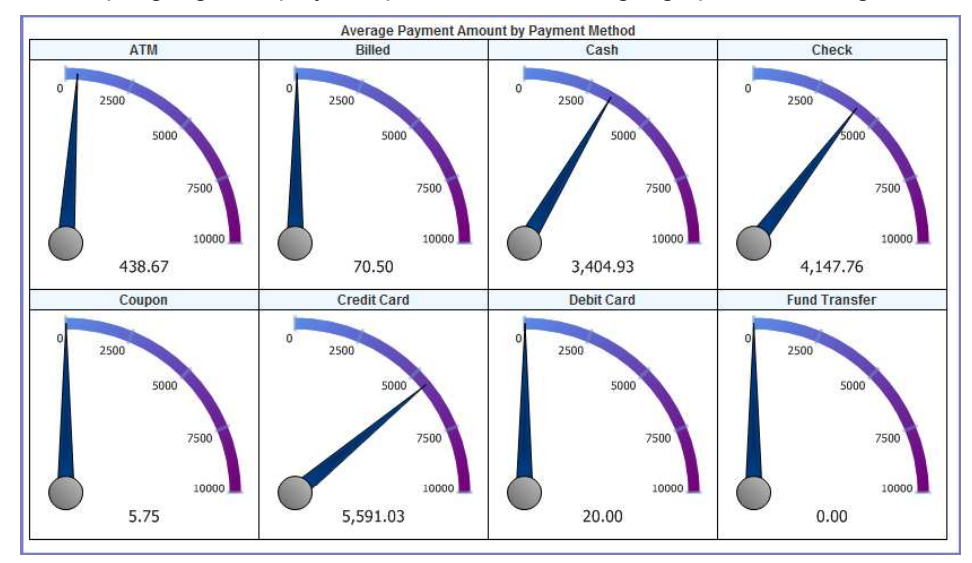

Figure 31: Gauge Panel

You can choose from three types of gauges. Each type is illustrated in the following figures.

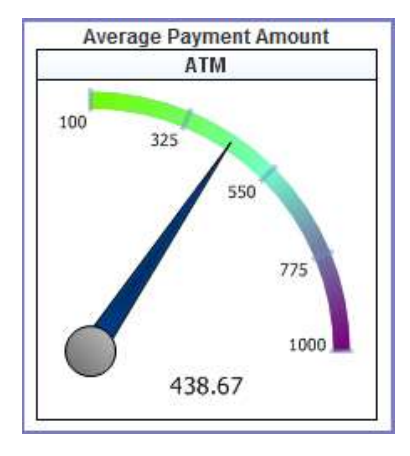

Figure 32: Gauge Type Radial 1

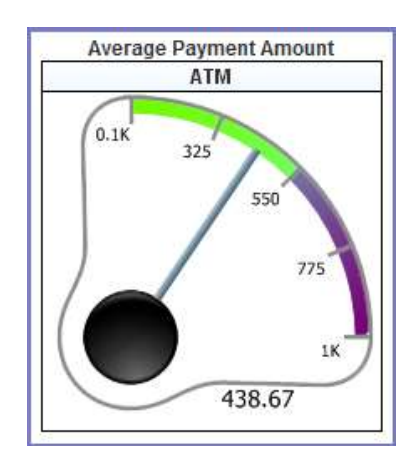

Figure 33: Gauge Type Radial 2

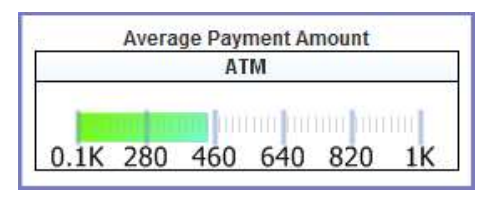

Figure 34: Linear Gauge

The following table lists and defines the fields and attributes on the Gauges tab.

#### Table 104: Gauge Tab Fields and Attributes

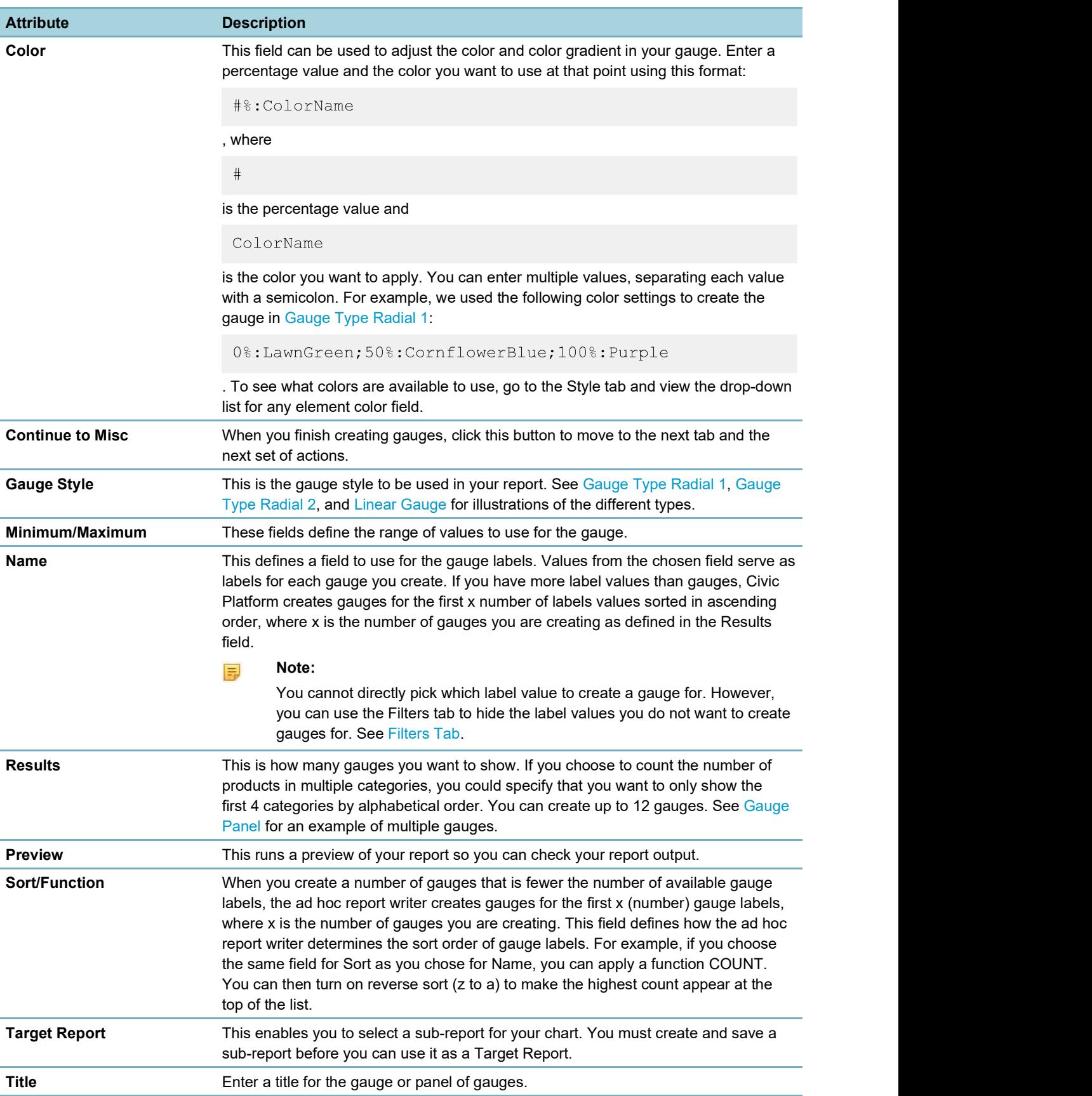

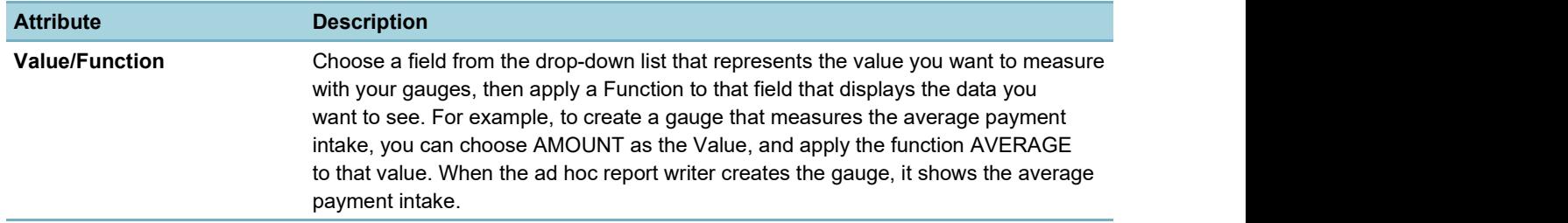

### Misc Tab

Use the Misc Tab to add a title, description, header, and footer for your report. You can define what type of justification that you want to apply for each of these elements as well as for the Report Header Image (the logo). The choices are (L) left justification, (R) right justification, and (M) middle/center justification. You can also set permissions for your report, defining whom you want to be able to access your report, and what you want to allow them to do.

For additional reference, see Izenda's Misc Tab documentation.

The following table lists and defines the fields, buttons, and attributes available on the Misc tab.

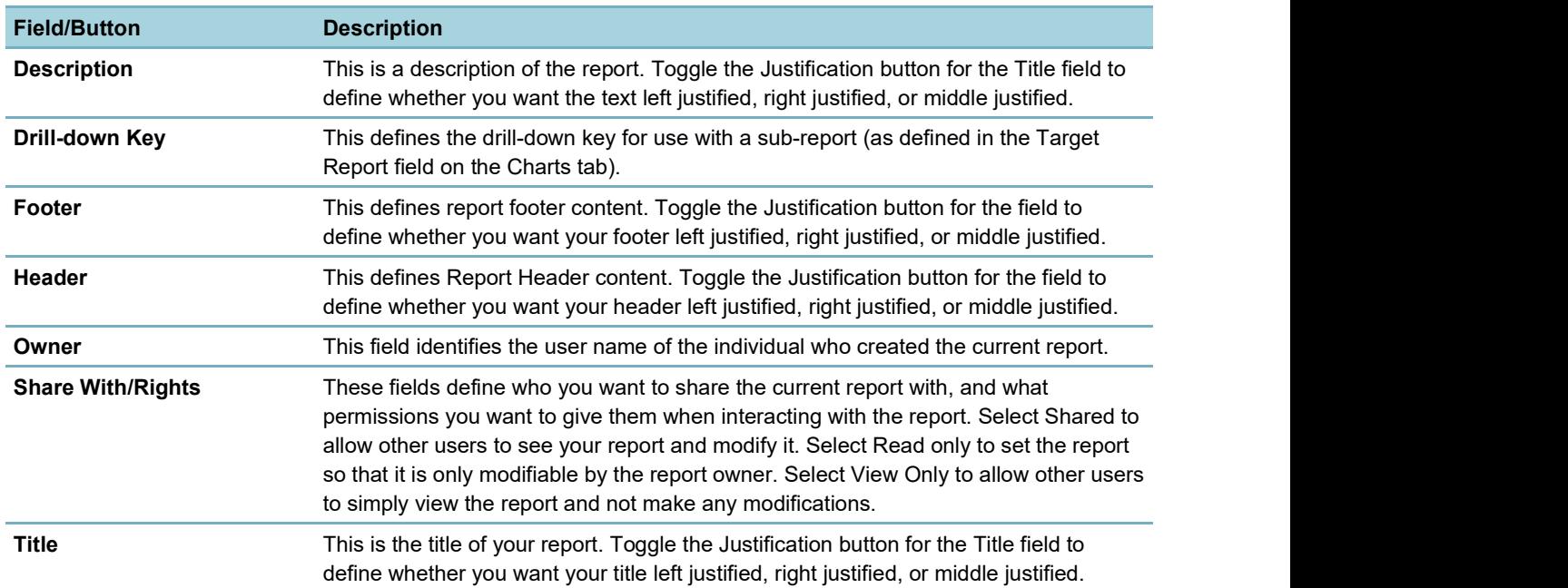

#### Table 105: Misc Tab Fields and Buttons

# Style Tab

Use the Style tab to customize the look of your table by changing the color of borders, headers, and rows. When you apply new colors, you can see the end result immediately reflected in the sample grid available on the tab.

You can set report properties on this page as well. See the table below for a list of properties and definitions.

Table 106: Style Tab Fields and Buttons

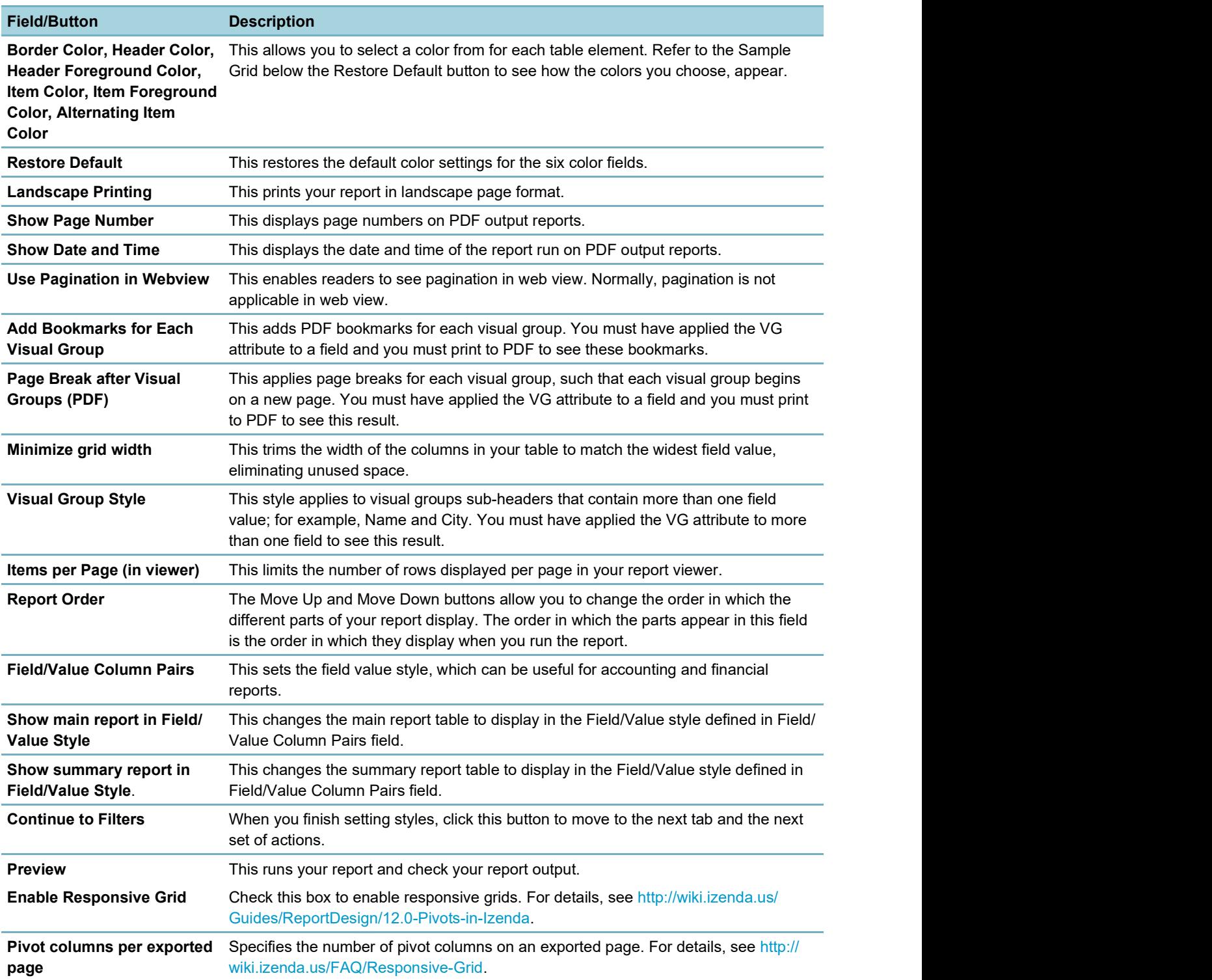

# Filters Tab

Use the Filters tab to filter the data from the data source(s) so that Civic Platform uses only pertinent results in your tables, charts, and gauges.

The following fields and attributes may appear on the Filters tab:

Table 107: Misc Tab Fields and Buttons

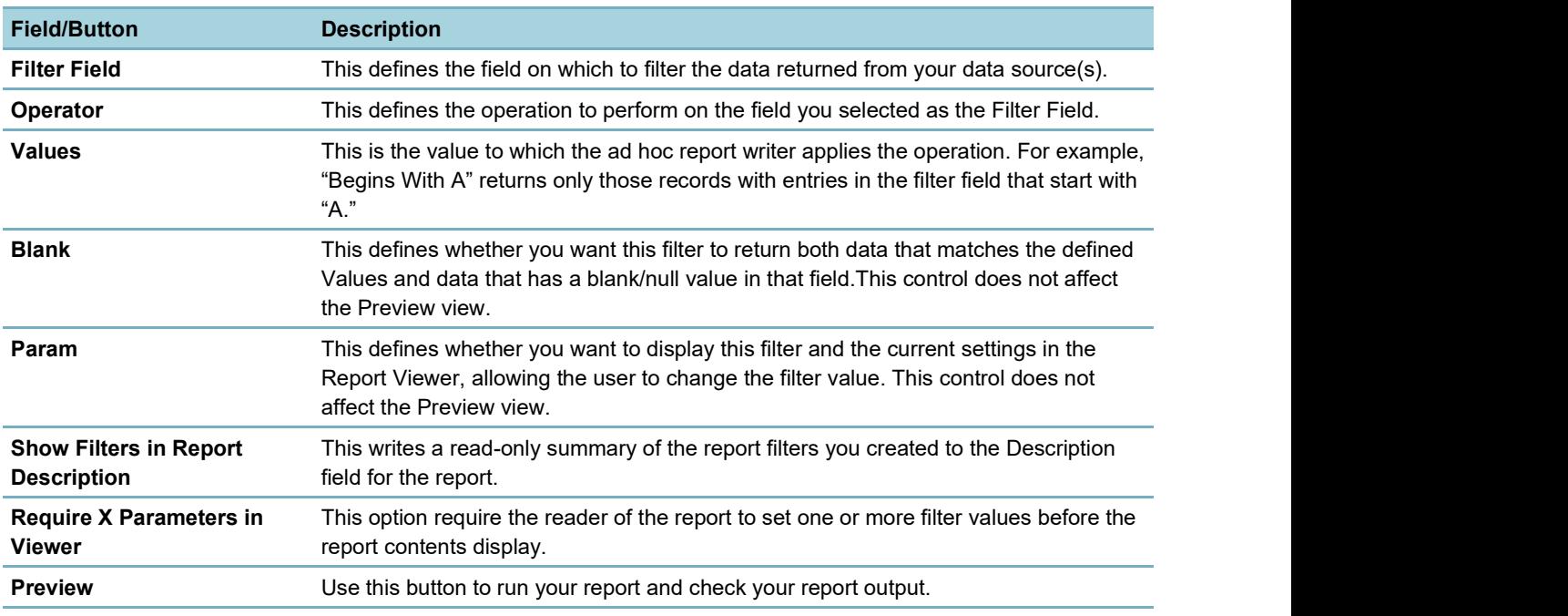

### Preview Tab

Use the Preview tab to view a preliminary version of the your report, including any table, summary table, chart, or gauge you added. Return to any of the previous tabs to make changes, then click the Preview button or tab to see how those changes affect report output.

# What You See on the Dashboard Designer

Use the Dashboard Designer to add multiple reports for display in a single viewer. When you select the reports to display in your dashboard, the ad hoc report writer prompts you to select which report part to use. You can elect to use the table, the summary, a chart, or gauges - whichever is more useful for your purposes.

#### Note:

You must create reports before you can add them to a Dashboard display. See Designing a New Report

The Dashboard Designer contains multiple sets of report selection fields. Each set you define displays a different report in your dashboard. The table below lists and defines the report selection and the permission fields available on the report designer, as well as the buttons available in the toolbar.

Table 108: Dashboard Design Form Buttons and Fields

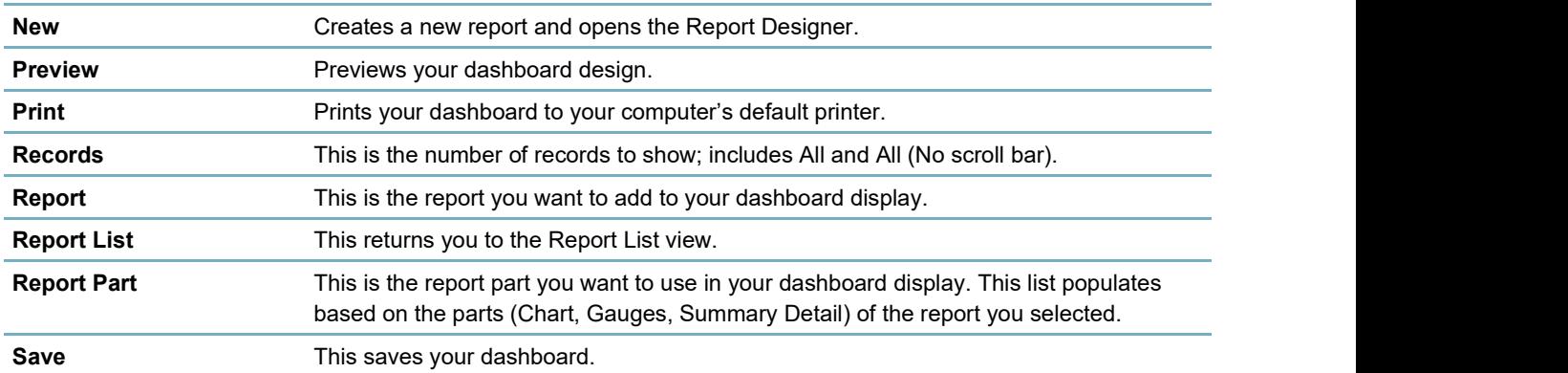

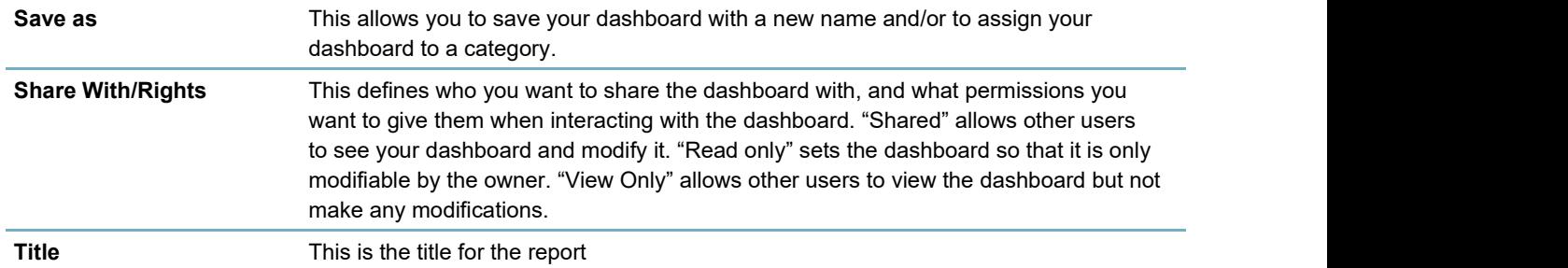